## **[OneDrive](http://docs.ccd.uniroma2.it/servizi-per-gli-studenti/onedrive/)**

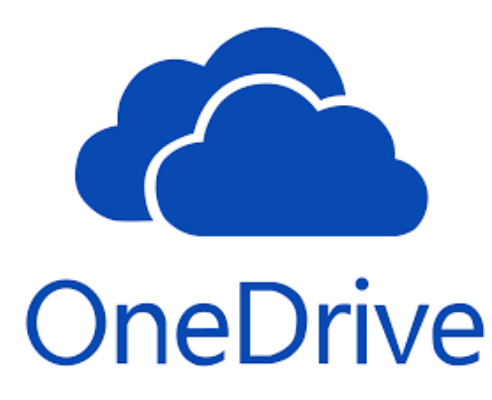

Tra i vari servizi disponibili con l'installazione di Office 365 vi è Microsoft OneDrive for Business, un cloud nel quale è possibile archiviare, sincronizzare e condividere file. È possibile aggiornare e condividere i file da qualsiasi dispositivo con OneDrive for Business, oltre a lavorare ai documenti di Office in contemporanea con altre persone.

La differenza tra OneDrive e OneDrive for Business è che, il primo, è destinato all'archiviazione personale in maniera separata rispetto al luogo di lavoro; OneDrive for Business è, invece, uno spazio di archiviazione online destinato ad attività aziendali e didattiche, che permette di archiviare i documenti di un team correlati ad un certo progetto. Per ulteriori informazioni su OneDrive for Business è possibile consultare il [sito Microsoft](https://support.office.com/it-it/article/Che-cos-%C3%A8-OneDrive-for-Business-187f90af-056f-47c0-9656-cc0ddca7fdc2).

In seguito all'installazione di Office 365 e, quindi, di OneDrive for Business, si avrà diritto ad 1 TB di spazio in cui archiviare tutto ciò di cui si necessita: file, documenti, immagini e video.

Per accedere al proprio spazio OneDrive [clicca qui.](http://fs.uniroma2.eu/adfs/ls/?mkt=en-US&client-request-id=c75bb198-a540-4ef5-99d2-6cf94f71ff2e&username=nome.cognome%40cloudsa.uniroma2.eu&wa=wsignin1.0&wtrealm=urn%3afederation%3aMicrosoftOnline&wctx=estsredirect%3d2%26estsrequest%3drQIIAYVSO2vbUBiNbMckpY_QqV1KoKHQgGS9lWsI1I8osuNrO7HysDqEK-lKlmJL9pX8_BUZmwyFFkohWzu0IX-gkCl0zNipdCwU2qlV5gxdzvB9h_N9nHNW0xzD5VdEQZSQYgIaIFmgRcCxNBJ5mRYkQRZ4lrMlViAP7yy9-vDyy4t3v-onX7t_GoO_zBn1pBPH_Sify43HYyZ0HM_CjBX2cl0U2F7gnlPUFUV9p6jT1DwO6N3WWSqSBZmXkoOSwgOeYzkWMLDsTuu66rd727HhFzhYYllYLkxq-1WvPqvEcH_HgzNXNDZ3Z4a-MYa-O6vrlUl9ZsWwrHpwyrJtXu3WdFdItBL-Nmf4R5Lhq71k71-nHjQKw7jD30BIvBn-dmvyM7XohKR32A-j-DT9nmr0cVCxS2EQYCtmbmg4iD0LxV4YNEnYxyT2cLTOS6jYGkX-KLDCapPIDW0CHFYzLNDx_fLUj7Y68kFlb48rHVaBqrvNajvqad1JRNrjplaEgxE3gE0grxF5JyoZ1dq-QDQDD9cQPeqorYFMSmV1F3Zq-hCbSlAsw60jzy0CsVvTNlVL-ZjOJn73wuAivQIU4IiiiWjedGxaVFASoyNjWnEAsBVsIhNxl-n7ye-BZy_3Seh4XXyVoX5k7rLp_MJCdol6NLc89ztDvZ1P0l49efr6mjnfePPs8-PnhU_3LudzUdFUbCRWtfb2xCWDkWbWD0aSbqEjNRoMIWmrNSuH45YVRutynjvOUsfZ7MXif1ryDw2&popupui=)

1. In questa pagina inserire propria mail e password (account Office365):

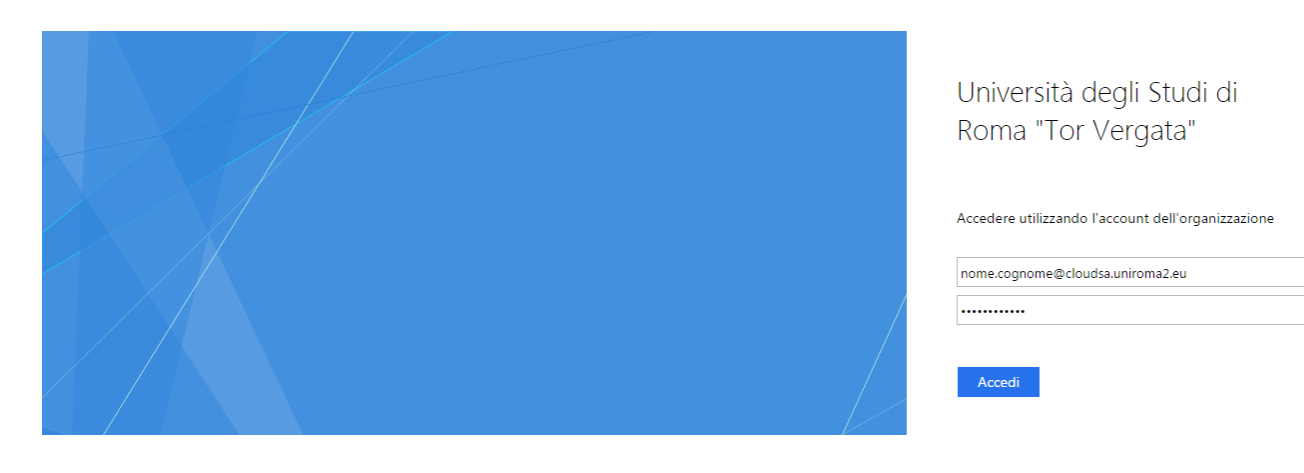

## 2. Cliccare sull'icona OneDrive:

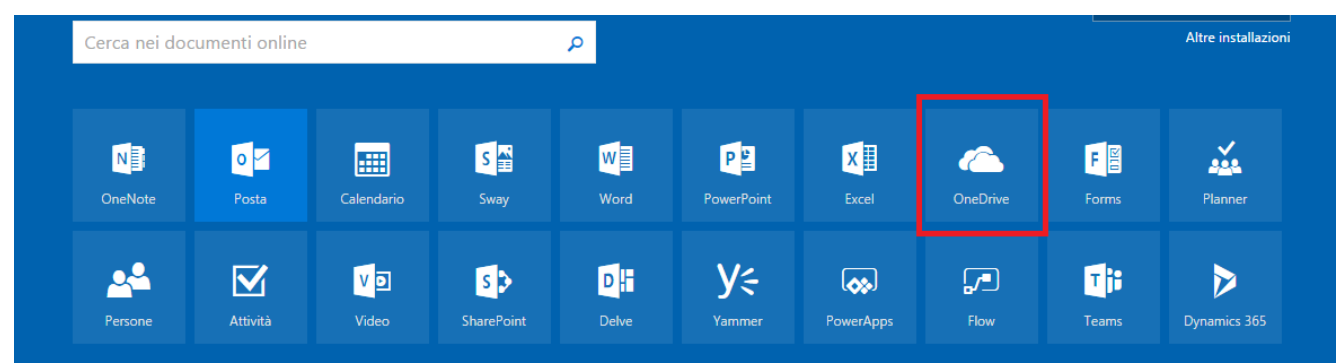

In questo modo potrai iniziare a sfruttare il tuo Tera di memoria!

## **VANTAGGI DI ONE DRIVE**

Salvare i documenti su One Drive, piuttosto che sul proprio computer, ha sicuramente dei vantaggi nell'ambito della sicurezza. Salvandoli su One Drive, infatti, anche a seguito di processi che portino alla perdita di tutti i dati o all'impossibilità di accedere al computer, sarà possibile ritrovare i propri documenti accedendo da One Drive da un qualsiasi computer o dispositivo mobile. Potrete accedere ai vostri dati e condividerli, dovunque siate. Potrete anche sincronizzare cartelle tra PC, smartphone e tablet e beneficiare gratuitamente di Word, Excel, PowerPoint e OneNote.

La condivisione può essere impostata con chi si desidera, evitando che i dati vengano diffusi al di fuori delle proprie preferenze, mantenendo così i documenti sicuri.

## **FUNZIONALITA' DI ONE DRIVE**

I file presenti sul proprio One Drive possono essere sia caricati direttamente che acquisiti da altre applicazioni presenti nel pacchetto Office 365.

Per caricare un file su One Drive, sono possibili due opzioni: caricare un file singolo o un'intera cartella.

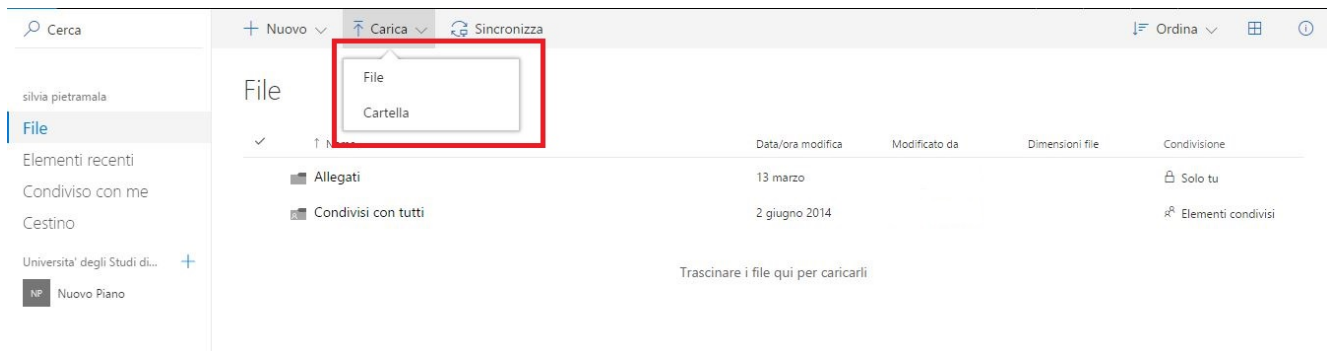

E' possibile anche *creare* delle cartelle, direttamente su One Drive.

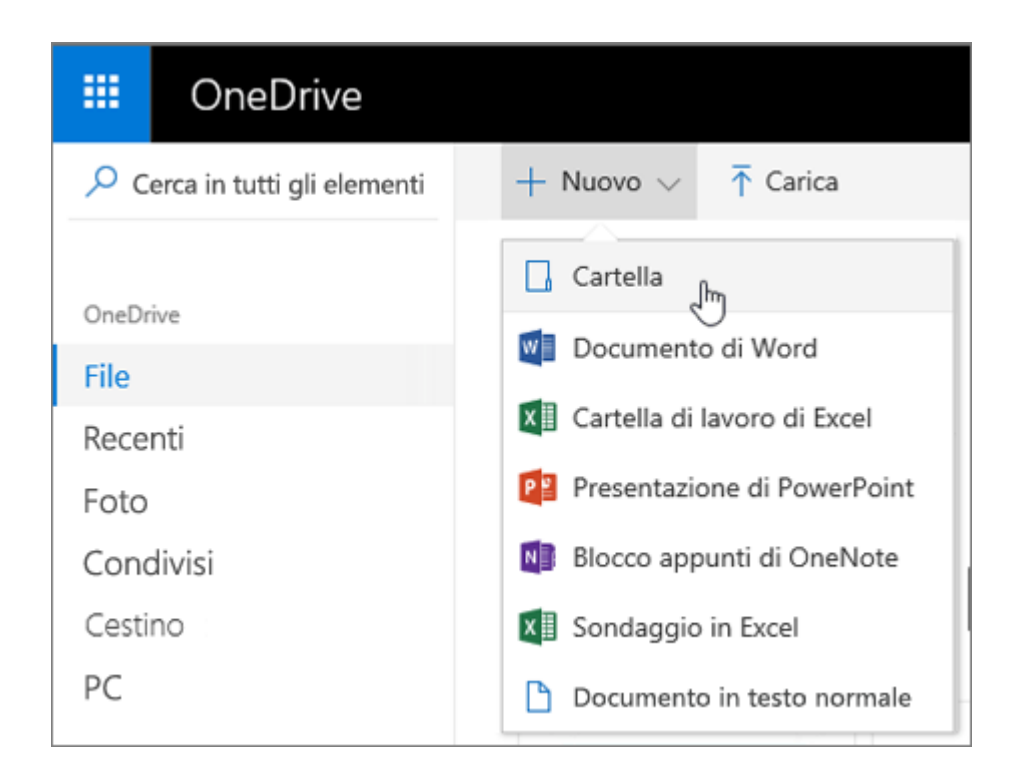

Per salvare un documento, una cartella di lavoro o una presentazione direttamente su One Drive, invece, sarà sufficiente selezionare "One Drive" come postazione su cui salvare il documento.

Di norma, One Drive dovrebbe comparire tra le varie postazioni utilizzabili, come in questo caso:

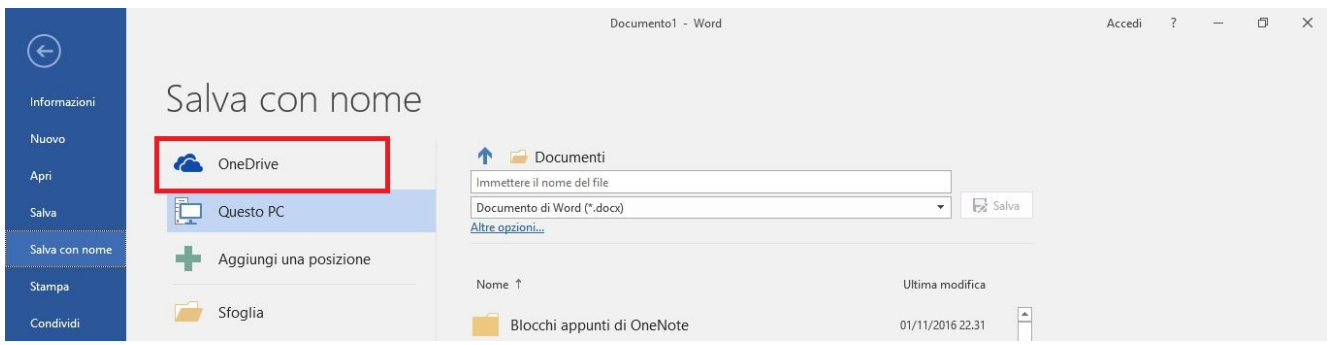

Nel caso in cui non dovesse essere già presente, sarà sufficiente selezionare "Aggiungi una postazione":

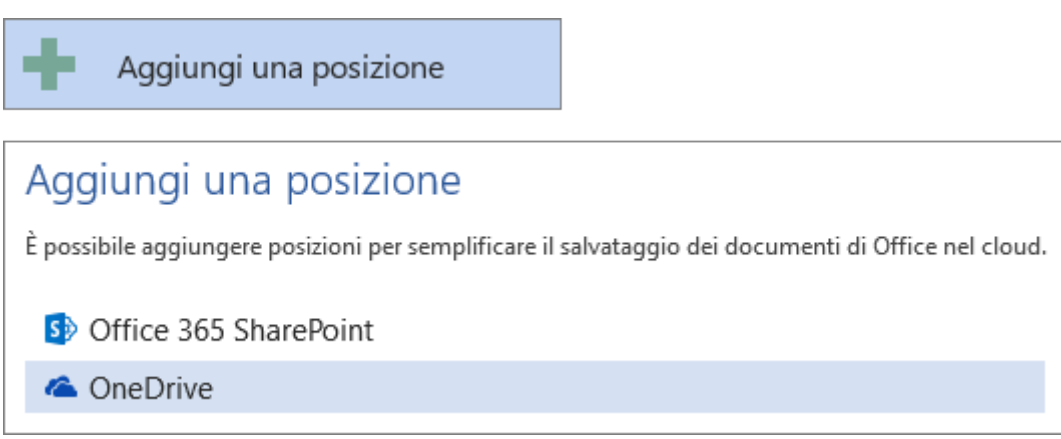

Nel caso in cui One Drive non dovesse essere loggato, come nell'esempio, basterà inserire il proprio indirizzo nome.cognome@students.uniroma2.eu e la relativa password utilizzata per accedere ad Office 365.

 $\ddot{\mathbf{v}}$ 

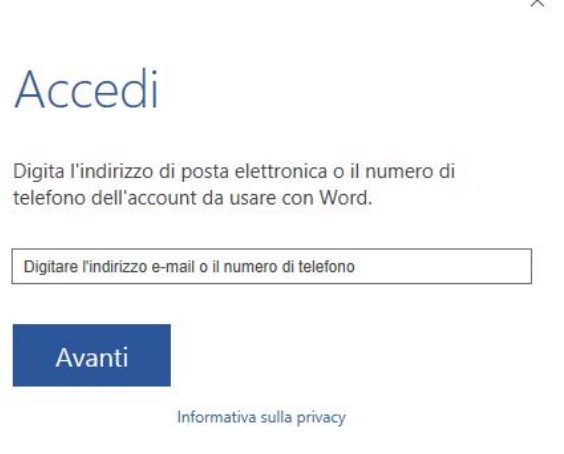

 L'opzione di salvataggio su One Drive comparirà sulla barra laterale, insieme alle altre opzioni.

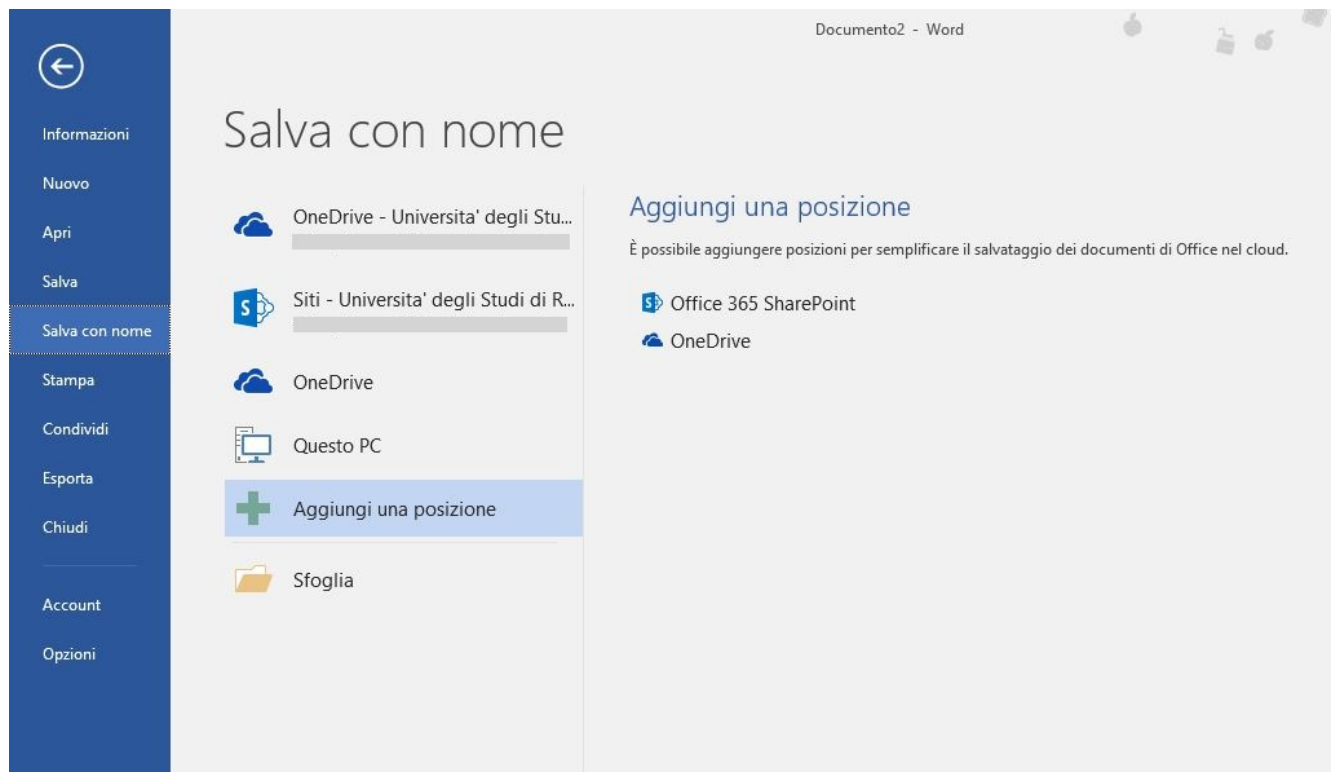

A questo punto, aprendo One Drive, sarà possibile visualizzabile il documento appena creato.

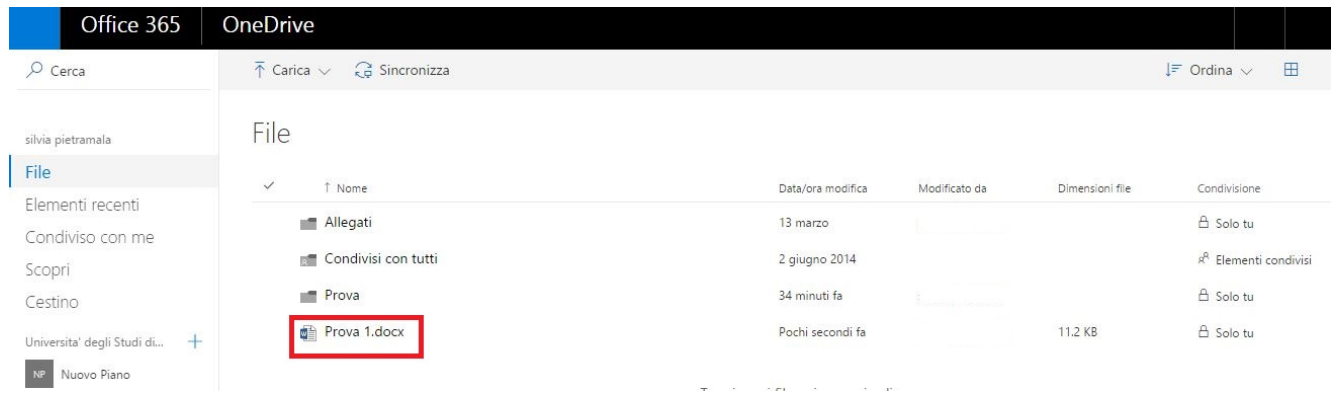